# **Mouse wireless ricaricabile Dell Premier**

MS7421W

Guida all'uso

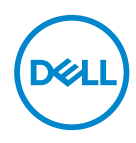

**Modello normativo: MS7421Wc/RG-1216**

### **Note, attenzioni e avvertenze**

- **NOTA: Una NOTA segnala informazioni importanti che aiutano a fare un migliore utilizzo del proprio computer.**
- **ATTENZIONE: La dicitura ATTENZIONE indica potenziali danni all'hardware o la perdita dei dati se non si osservano le istruzioni.**
- **AVVERTENZA: La dicitura AVVERTENZA indica potenziali danni materiali, lesioni personali o morte.**

**Copyright © 2020 Dell Inc. Tutti i diritti riservati.** Dell, EMC e altri marchi sono marchi commerciali di Dell Inc. o delle sue consociate. Altri marchi possono essere marchi commerciali dei rispettivi proprietari.

 $2020 - 12$ 

Rev. A00

### **Indice**

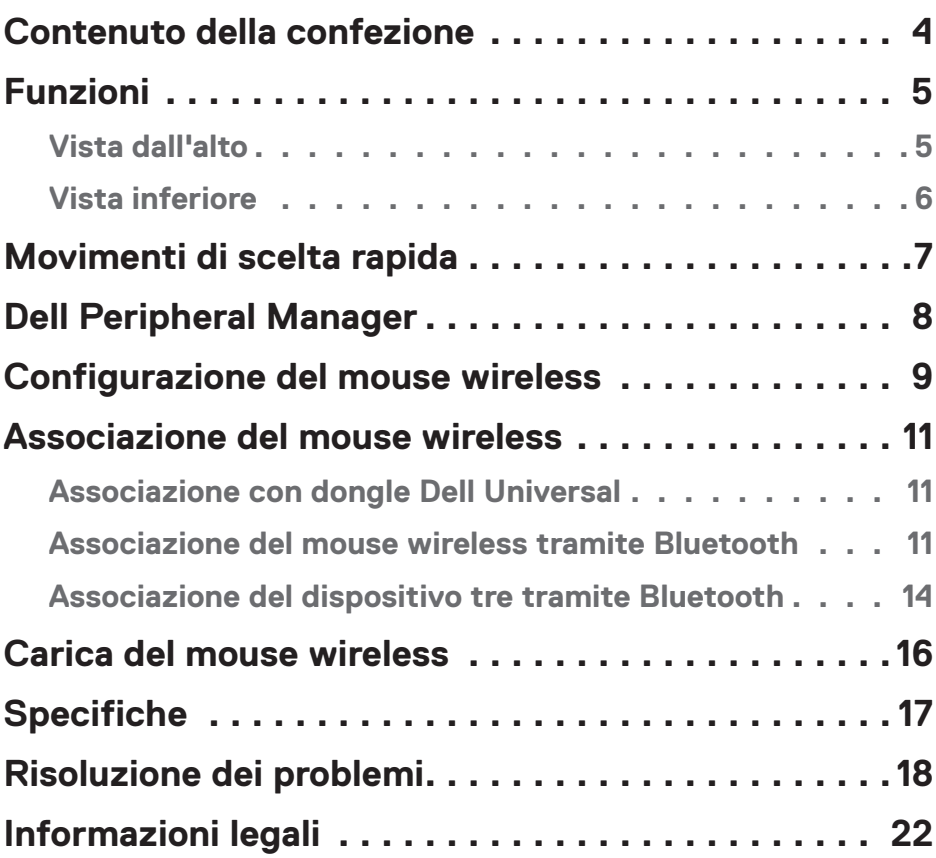

### <span id="page-3-0"></span>**Contenuto della confezione**

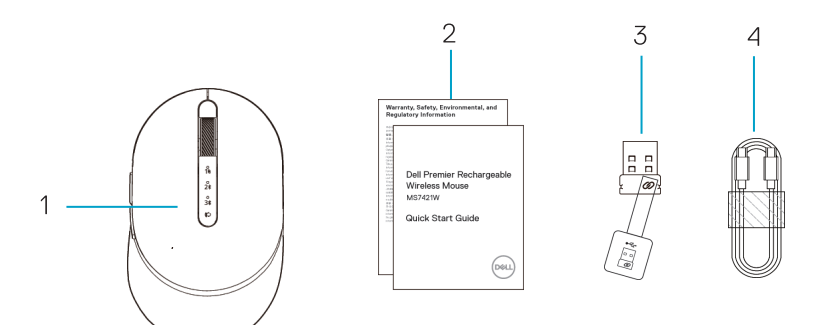

- 1. Mouse wireless
- 2. Documenti
- 3. Dongle Dell Universal
- 4. Cavo USB-C per la ricarica

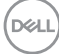

## <span id="page-4-0"></span>**Funzioni**

#### Vista dall'alto

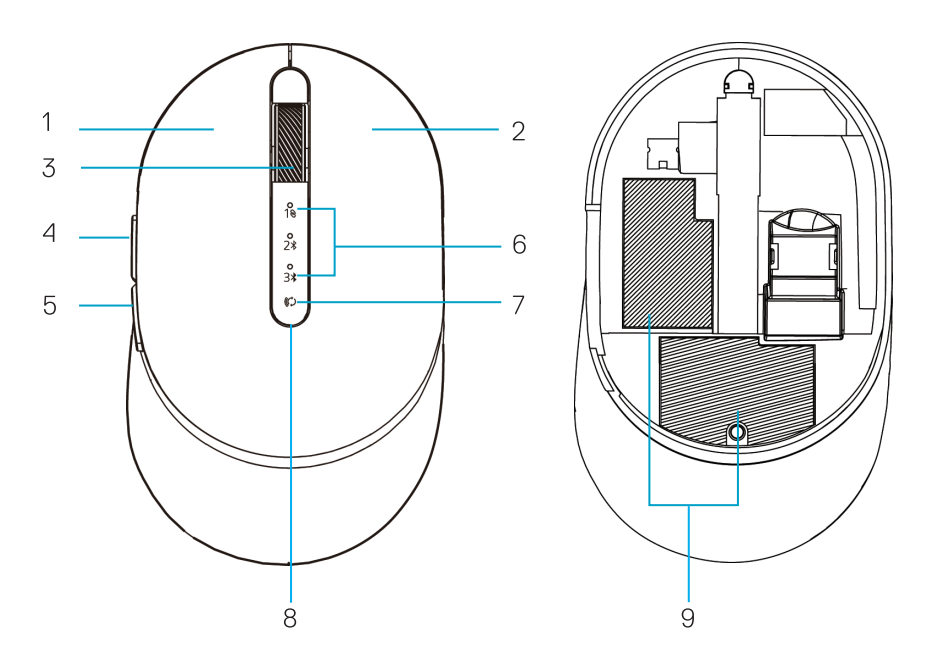

- 1. Pulsante sinistro
- 2. Pulsante destro
- 3. Rotella di scorrimento
- 4. Pulsante avanti
- 5. Pulsante indietro
- 6. Spia modalità di connessione
	- LED bianco lampeggiante: il dispositivo non è connesso al computer
	- Illuminazione LED bianca fissa: il dispositivo è connesso al computer
- 7. Pulsante modalità di connessione
- 8. Spie batteria in carica/scarica
	- LED bianco intermittente: batteria in carica
	- LED giallo lampeggiante: la batteria del dispositivo è scarica, è necessario ricaricarla
- 9. PPID/etichette di conformità

DELI

### <span id="page-5-0"></span>Vista inferiore

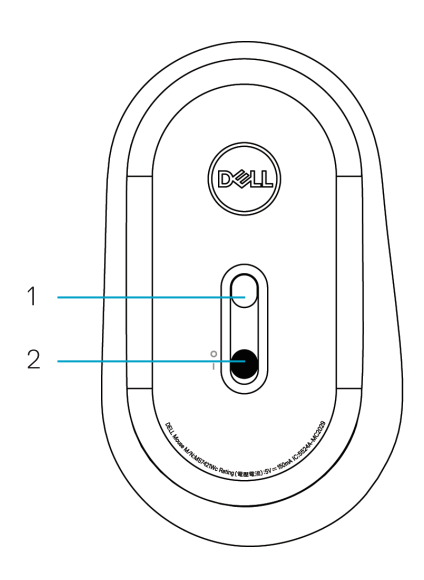

- 1. Sensore ottico 2. Interruttore di
	- alimentazione

(dell

## <span id="page-6-0"></span>**Movimenti di scelta rapida**

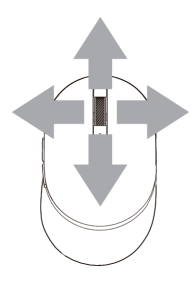

### Scorrere e inclinare

Scorrimento in 4 direzioni

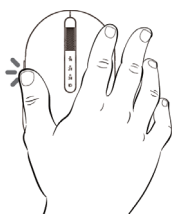

#### Funzione avanti

Premere il pulsante anteriore sul lato.

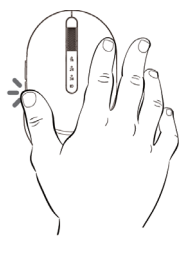

#### Funzione indietro

Premere il pulsante posteriore sul lato.

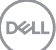

# <span id="page-7-0"></span>**Dell Peripheral Manager**

Il software Dell Peripheral Manager consente di eseguire le seguenti operazioni:

- Assegnare tasti di scelta rapida del programma ai pulsanti o ai tasti programmabili del dispositivo tramite la scheda Azione.
- Visualizzare le informazioni sul dispositivo come la versione del firmware e lo stato della batteria tramite la scheda Informazioni.
- Aggiornare gli ultimi aggiornamenti del firmware sui dispositivi.
- Associare ulteriori dispositivi tramite il dongle Dell Universal o direttamente al computer tramite Bluetooth.
- Cambiare l'impostazione DPI del dispositivo selezionando **Impostazioni dispositivo > Impostazione DPI** nell'angolo in basso a destra della finestra.
- Scambiare il pulsante del mouse selezionando **Impostazioni di Windows > Pulsante principale del mouse** nell'angolo in basso a destra della finestra.

Per ulteriori informazioni, consultare Guida all'uso di Dell Peripheral Manager sulla pagina del prodotto al sito **www.dell.com/support**

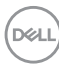

## <span id="page-8-0"></span>**Configurazione del mouse wireless**

**1.** Individuare lo slot sul lato del coperchio del mouse. Usando il polpastrello, aprire il coperchio.

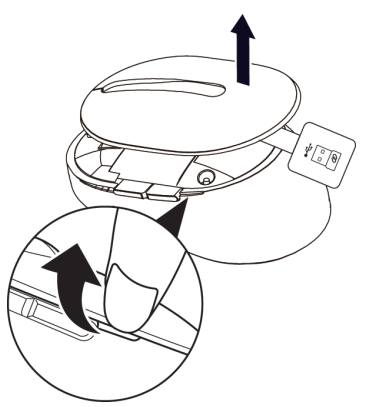

**2.** Rimuovere il dongle Dell Universal dal relativo scomparto.

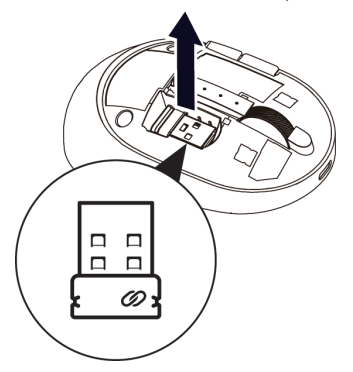

**3.** Riporre il coperchio del mouse.

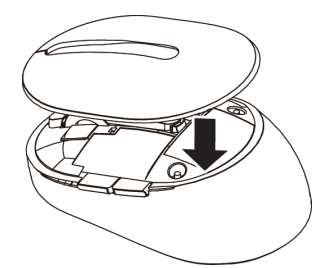

DELL

**4.** Far scorrere l'interruttore di alimentazione verso il basso per accendere il mouse wireless.

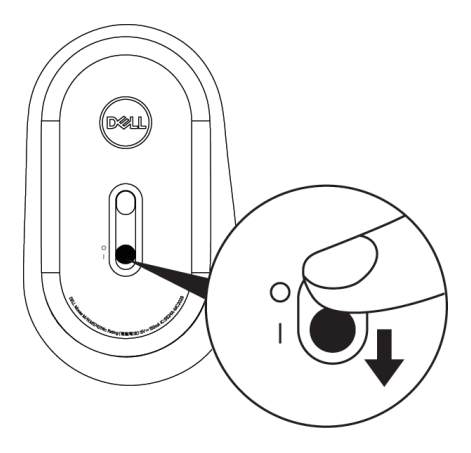

**NOTA:** Assicurarsi che la distanza tra il computer e il mouse sia entro dieci metri.

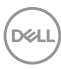

# <span id="page-10-0"></span>**Associazione del mouse wireless**

Il mouse wireless Dell può essere associato tramite dongle Dell Universal o connessione Bluetooth diretta. È possibile associare e passare tra un laptop, un PC e un dispositivo mobile compatibile.

### Associazione con dongle Dell Universal

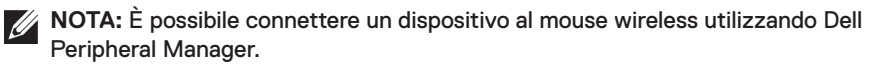

**1.** Inserire il dongle Dell Universal nella porta USB del computer.

**NOTA:** Il dongle Dell Universal è già associato con il mouse wireless in fabbrica.

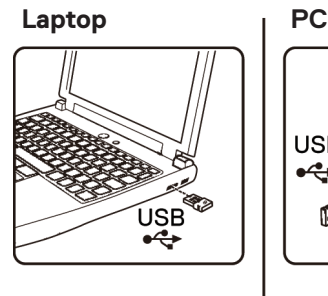

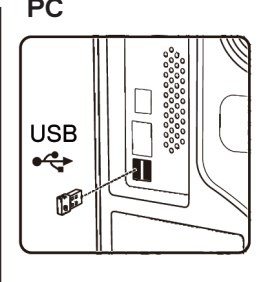

**2.** La spia modalità di connessione (1) sul mouse wireless si accende per indicare l'associazione Dell Universal, quindi si spegne.

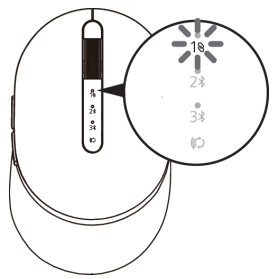

**3.** Il mouse wireless è associato al dongle Dell Universal.

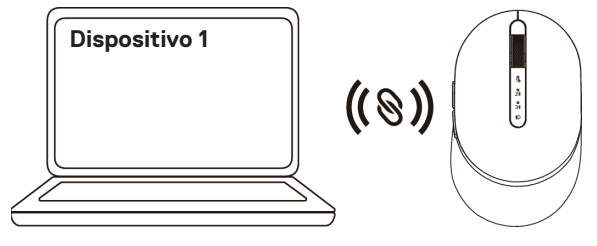

DELI

#### Associazione del mouse wireless tramite Bluetooth

È possibile connettere fino a due dispositivi con il mouse wireless tramite Bluetooth.

- **NOTA: Prima di associare il mouse wireless tramite Bluetooth, accertarsi di annullare l'associazione dei dispositivi inattivi sul computer e aggiornare il driver Bluetooth alla versione più recente sul computer. Per ulteriori informazioni, vedere Driver e download sul sito https://www.dell.com/support**
- **1.** Premere due volte il tasto modalità di connessione sul mouse wireless (entro 3 secondi) finché la spia modalità di connessione  $(2*)$  non si accende per indicare la selezione della seconda connessione Bluetooth.

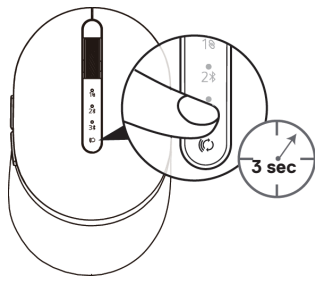

**2.** La spia modalità di connessione (2\*) lampeggia per 3 minuti per indicare che il mouse wireless è in modalità di associazione.

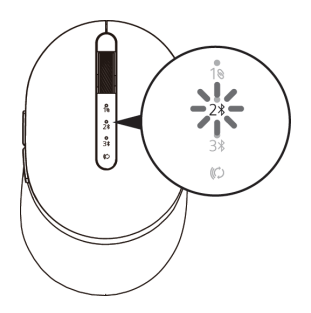

**3.** Associare il mouse wireless al computer compatibile Bluetooth.

#### **Swift Pair:**

**DGL** 

- a. In Windows Search, digitare **Bluetooth**.
- b. Fare clic su **Impostazioni dei dispositivi Bluetooth e di altro tipo**. Viene visualizzata la finestra **Impostazioni**.
- c. Assicurarsi che sia selezionata la casella "Mostrare le notifiche per connettersi utilizzando Swift Pair".

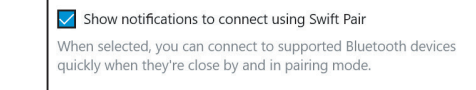

#### **12 Associazione del mouse wireless**

- d. Assicurarsi che il Bluetooth sia attivo.
- e. Collocare il mouse wireless accanto al computer. Viene visualizzata la finestra **Nuovo mouse Dell rilevato**.
- f. Fare clic su **Connetti** e verificare il processo di associazione sul mouse wireless e sul computer.

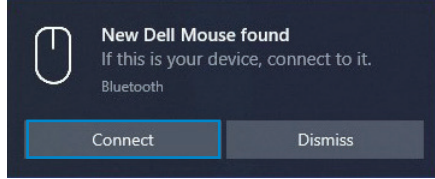

#### **Aggiungere dispositivo:**

- a. In Windows Search, digitare **Bluetooth**.
- b. Fare clic su **Impostazioni dei dispositivi Bluetooth e di altro tipo**. Viene visualizzata la finestra **Impostazioni**.
- c. Assicurarsi che il Bluetooth sia attivo.
- d. Fare clic su **Aggiungi dispositivo Bluetooth o di altro tipo > Bluetooth**.
- e. Dall'elenco di dispositivi disponibili, fare clic su **Dell Mouse**.

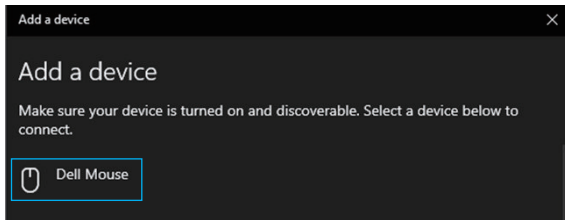

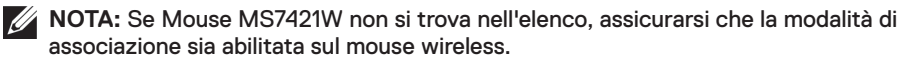

**4.** Verificare che il mouse wireless e il dispositivo siano associati.

La seconda spia di connessione Bluetooth diventa bianca fissa per 3 secondi per confermare che la connessione è stata stabilita, quindi si spegne. Dopo aver associato il mouse wireless e un dispositivo, si connettono automaticamente quando il Bluetooth è abilitato e rientrano nella portata Bluetooth.

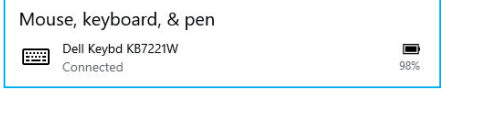

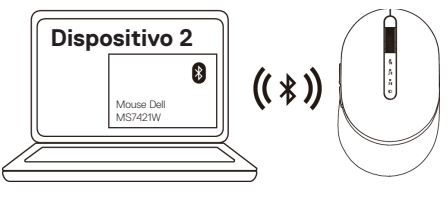

**D**&LI

### <span id="page-13-0"></span>Associazione del dispositivo tre tramite Bluetooth

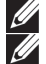

**NOTA:** È possibile connettere un terzo dispositivo al mouse wireless tramite Bluetooth.

**NOTA: Prima di associare il mouse wireless tramite Bluetooth, accertarsi di annullare l'associazione dei dispositivi inattivi sul computer e aggiornare il driver Bluetooth alla versione più recente sul computer. Per ulteriori informazioni, vedere Driver e download sul sito https://www.dell.com/support**

**1.** Premere due volte il tasto modalità di connessione sul mouse wireless (entro 3 secondi) finché la spia modalità di connessione  $(3)$ ) non si accende per indicare la selezione della terza connessione Bluetooth.

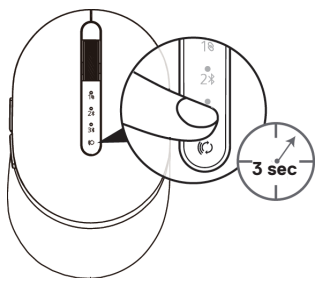

**2.** La terza spia di connessione Bluetooth (3 $\frac{1}{2}$ ) inizia a lampeggiare per confermare che la modalità di associazione è abilitata.

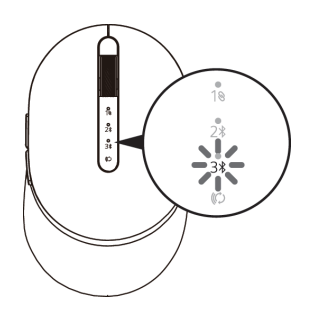

**3.** Associare il mouse wireless al computer compatibile Bluetooth.

#### **Swift Pair:**

**D**&LI

- a. In Windows Search, digitare **Bluetooth**.
- b. Fare clic su **Impostazioni dei dispositivi Bluetooth e di altro tipo**. Viene visualizzata la finestra **Impostazioni**.
- c. Assicurarsi che sia selezionata la casella "Mostrare le notifiche per connettersi utilizzando Swift Pair".
- d. Assicurarsi che il Bluetooth sia attivo.

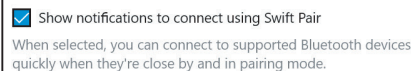

- e. Collocare il mouse wireless accanto al computer. Viene visualizzata la finestra **Nuovo mouse Dell rilevato**.
- f. Fare clic su **Connetti** e verificare il processo di associazione sul mouse wireless e sul computer.

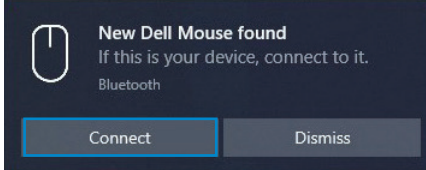

#### **Aggiungere dispositivo:**

- a. In Windows Search, digitare **Bluetooth**.
- b. Fare clic su **Impostazioni dei dispositivi Bluetooth e di altro tipo**. Viene visualizzata la finestra **Impostazioni**.
- c. Assicurarsi che il Bluetooth sia attivo.
- d. Fare clic su **Aggiungi dispositivo Bluetooth o di altro tipo > Bluetooth**.
- e. Dall'elenco di dispositivi disponibili, fare clic su **Dell Mouse**.

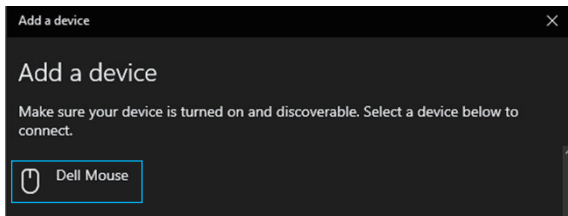

**NOTA:** Se Mouse MS7421W non si trova nell'elenco, assicurarsi che la modalità di associazione sia abilitata sul mouse wireless.

**4.** La terza spia di connessione Bluetooth diventa bianca fissa per 3 secondi per confermare che la connessione è stata stabilita, quindi si attenua. Dopo aver associato il mouse wireless e un dispositivo, si connettono automaticamente quando il Bluetooth è abilitato e rientrano nella portata Bluetooth.

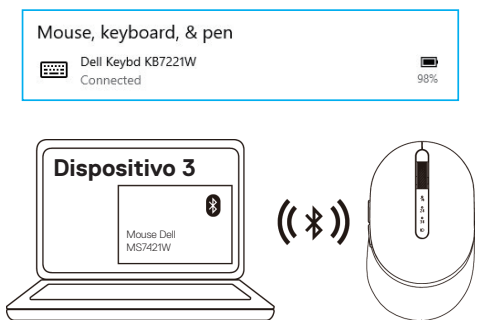

**D**&LI

## <span id="page-15-0"></span>**Carica del mouse wireless**

**1.** Quando il LED giallo del mouse lampeggia, è necessario caricare il mouse wireless.

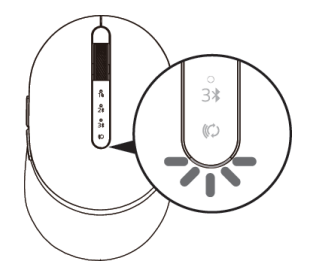

**2.** Collegare il cavo USB-C al mouse wireless.

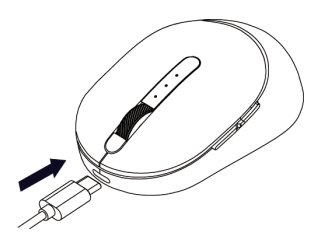

**3.** Collegare il cavo USB-C al laptop o PC.

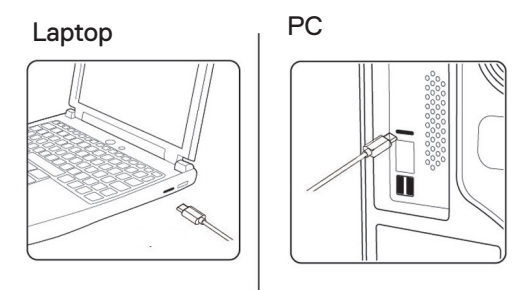

**4.** Carica della batteria

Il LED della batteria lampeggia in bianco per indicare la carica e diventa bianco fisso per 10 secondi per indicare che la carica è stata completata.

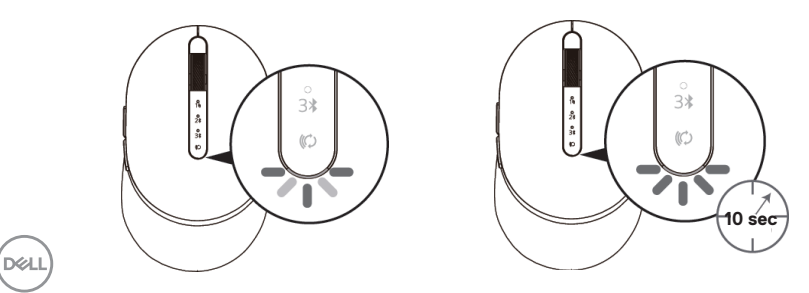

# <span id="page-16-0"></span>**Specifiche**

### **Generale**

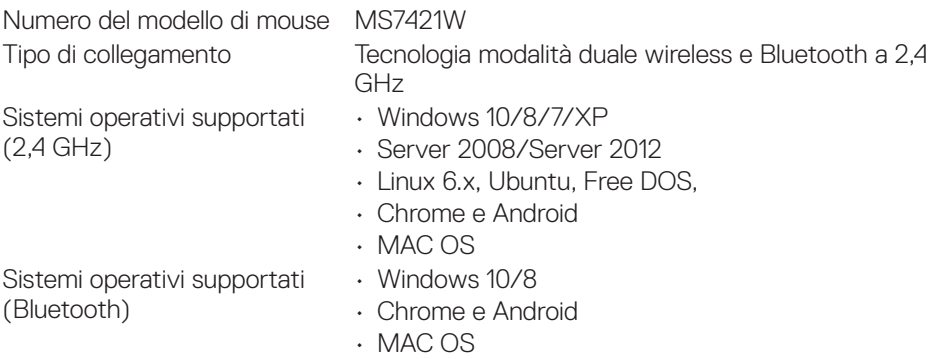

### **Caratteristiche elettriche**

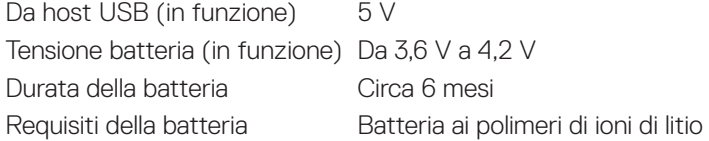

### **Caratteristiche fisiche**

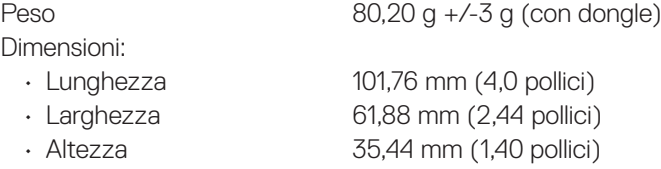

### **Ambiente**

Temperatura:

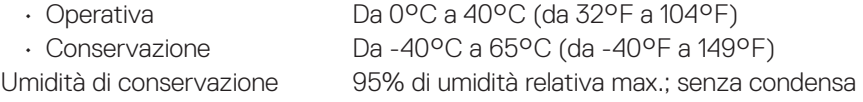

### **2,4 GHz/BLE Wireless**

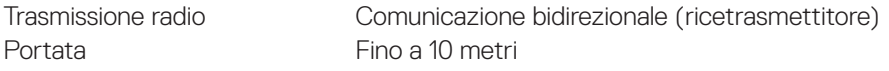

(dell

# <span id="page-17-0"></span>**Risoluzione dei problemi**

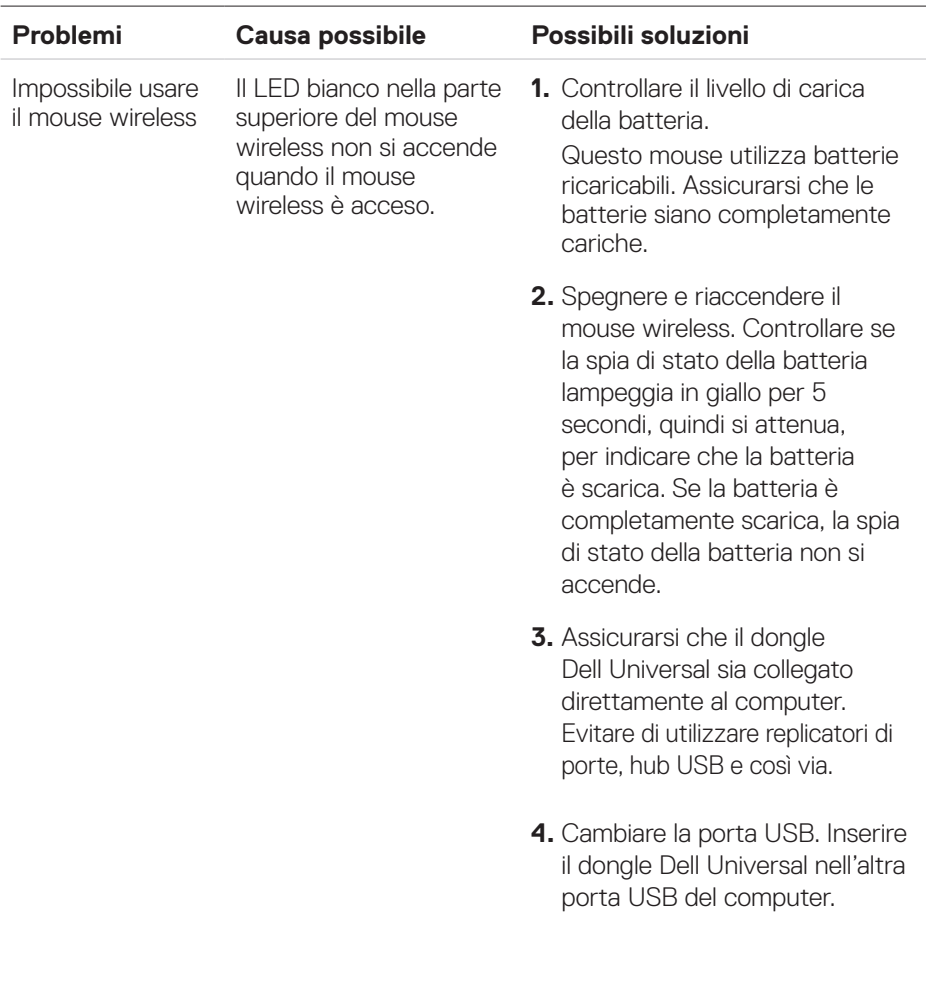

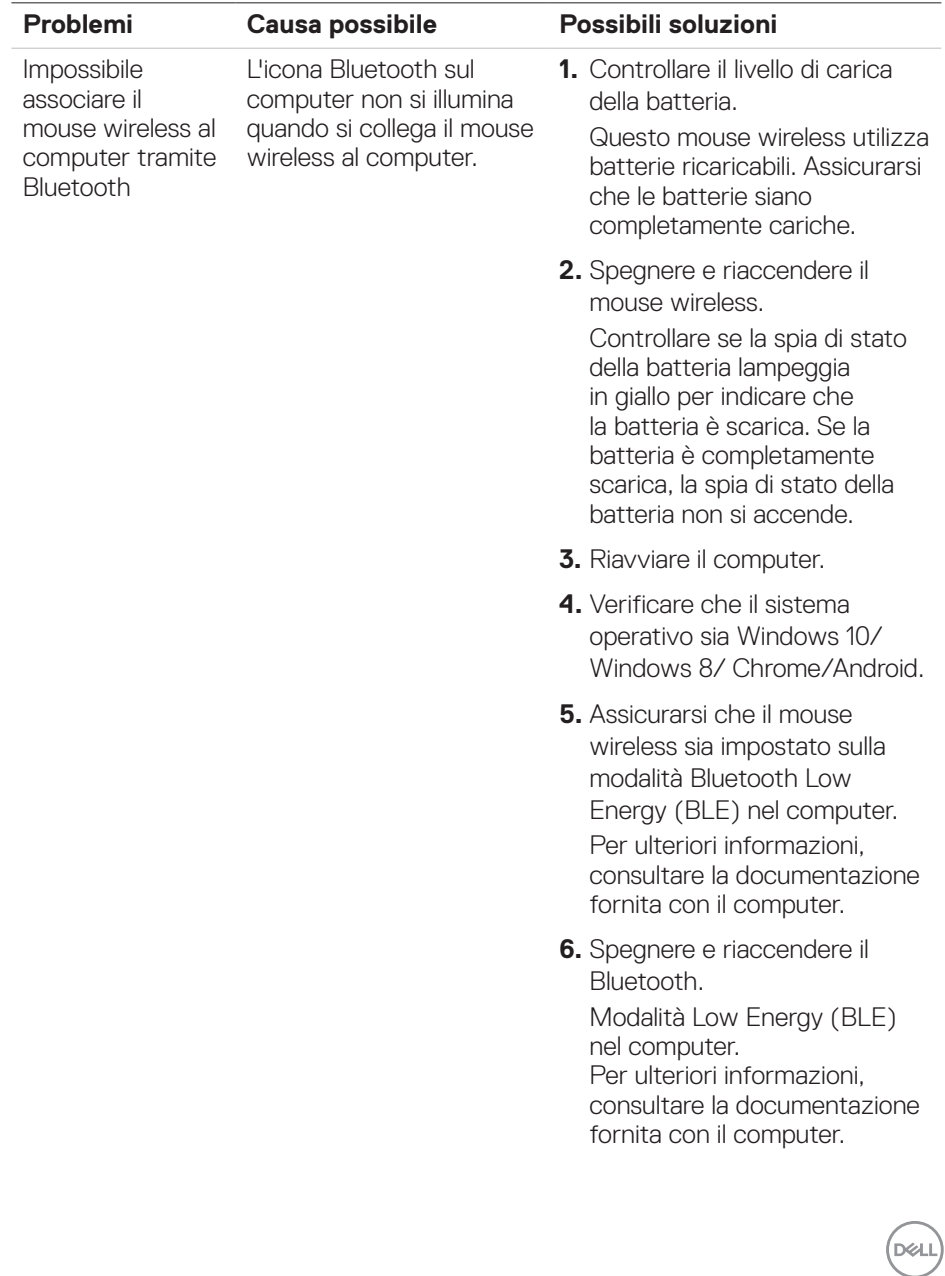

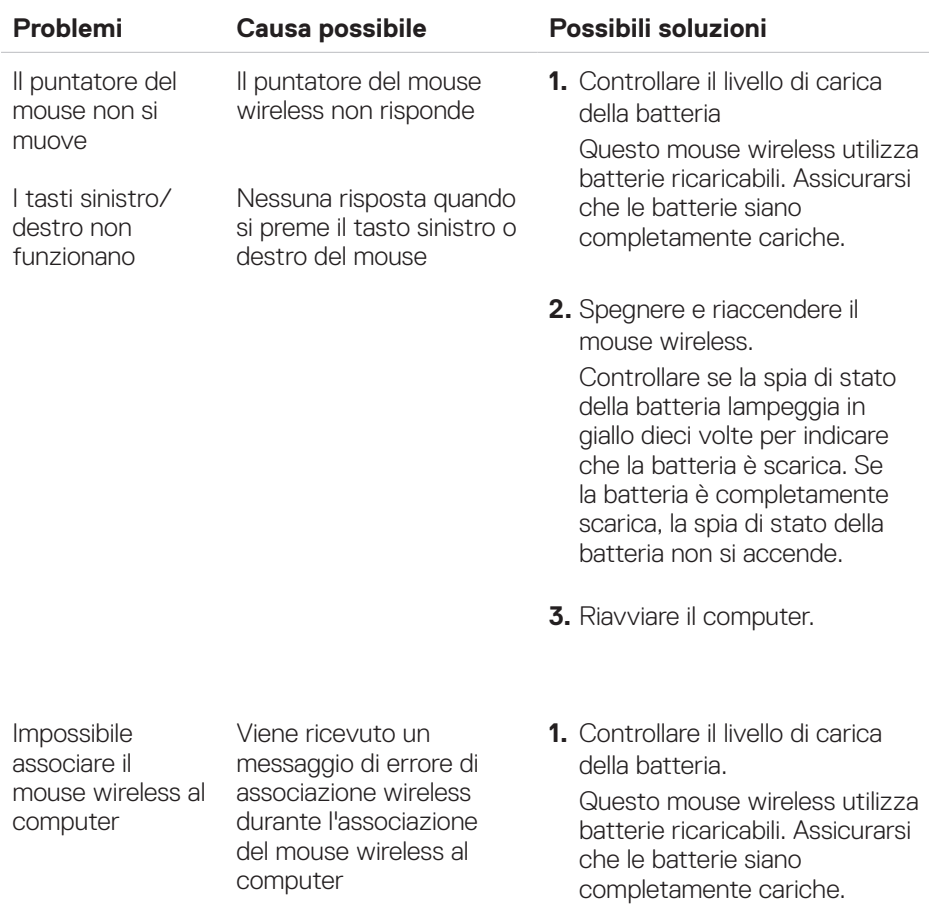

 $(PELL)$ 

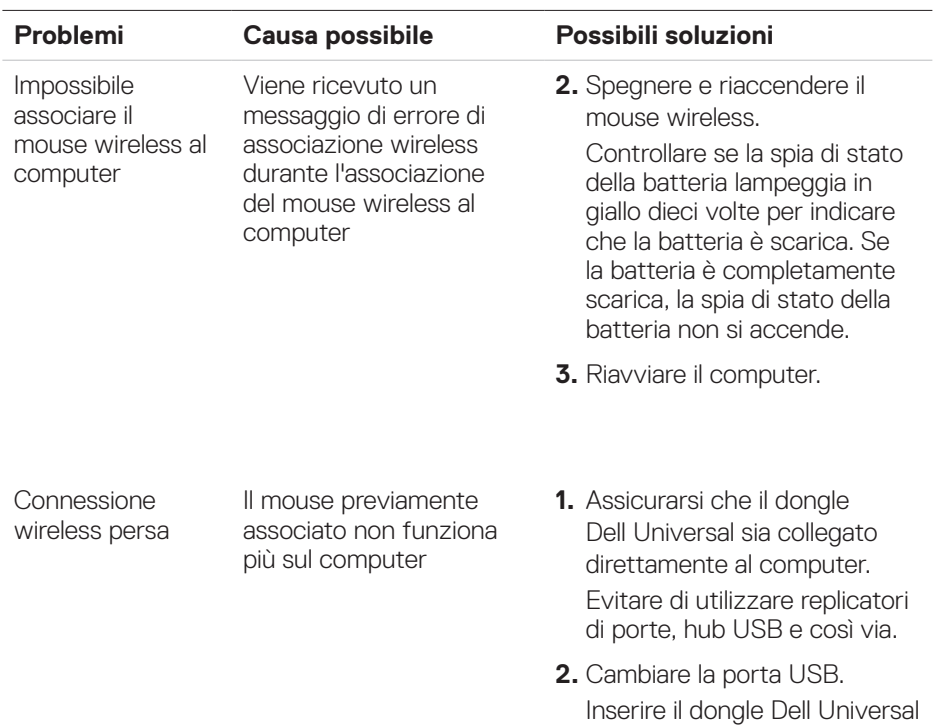

 $($ DELL

nell'altra porta USB del

computer.

# <span id="page-21-0"></span>**Informazioni legali**

#### Garanzia

#### Garanzia limitata e criteri per la restituzione

I prodotti Dell dispongono di una garanzia hardware limitata di tre anni. Se acquistati insieme a un sistema Dell, disporranno della garanzia del sistema.

#### Per clienti negli Stati Uniti:

L'acquisto e l'uso del presente prodotto sono soggetti al contratto dell'utente finale Dell, che si trova sul sito **[Dell.com/terms](http://Dell.com/terms)**. Il presente documento contiene una clausola di arbitrato vincolante.

#### Per clienti in Europa, Medio Oriente e Africa:

I prodotti Dell venduti e utilizzati sono soggetti a diritti legali dei consumatori nazionali vigenti, ai termini di qualsiasi contratto di vendita con il rivenditore (applicabile tra l'utente e il rivenditore) e alle condizioni contrattuali per l'utente finale Dell.

Dell può inoltre fornire una garanzia hardware aggiuntiva. Per tutti i dettagli del contratto dell'utente finale Dell e le condizioni di garanzia, visitare il sito **[Dell.com](http://Dell.com/)**, selezionare il proprio Paese dall'elenco nella parte inferiore della homepage e fare clic sul link "termini e condizioni" per visualizzare i termini dell'utente finale o sul link "supporto" per i termini di garanzia.

#### Per clienti fuori dagli Stati Uniti:

I prodotti Dell venduti e utilizzati sono soggetti a diritti legali dei consumatori nazionali vigenti, ai termini di qualsiasi contratto di vendita con il rivenditore (applicabile tra l'utente e il rivenditore) e ai termini di garanzia Dell. Dell può inoltre fornire una garanzia hardware aggiuntiva. Per tutti i dettagli dei termini di garanzia Dell, visitare il sito **[Dell.com](http://Dell.com/)**, selezionare il proprio Paese dall'elenco nella parte inferiore della "homepage" e fare clic sul link "termini e condizioni" o sul link "supporto" per i termini di garanzia.

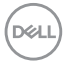